# 在ISE上根据vlan-id属性配置授权策略

## 目录

简介 使用案例 配置步骤 NAD侧 ISE端 测试 NAD侧 ISE端

## 简介

本文介绍根据从NAD发送的VLAN id属性配置ISE授权策略的步骤。此功能仅适用于IBNS 2.0。

## 使用案例

客户希望填充在接入接口上配置的VLAN ID,然后使用它在ISE上提供访问。

## 配置步骤

## NAD侧

### 1.配置交换机以在访问请求中发送VLAN RADIUS属性。

Device# configure terminal Device(config)# access-session attributes filter-list list TEST Device(config-com-filter-list)# vlan-id Device(config-com-filter-list)# exit Device(config)# access-session accounting attributes filter-spec include list TEST Device(config)# accesssession authentication attributes filter-spec include list TEST Device(config)# end NOTE:输入"access-session accounting attributes filter-spec include list TEST"命令以接受迁移到 IBNS 2时,您可能会收到警告。

Switch(config)#access-session accounting attributes filter-spec include list TEST This operation will permanently convert all relevant authentication commands to their CPL control-policy equivalents. As this conversion is irreversible and will disable the conversion CLI 'authentication display [legacy|new-style]', you are strongly advised to back up your current configuration before proceeding. Do you wish to continue? [yes]: 有关详细信息,请参阅以下指南:[Vlan-id radius属性配置指南](https://www.cisco.com/c/zh_cn/td/docs/ios-xml/ios/sec_usr_8021x/configuration/15-e/sec-usr-8021x-15-e-book/sec-vlan-dot1x-auth-request.pdf)

## ISE端

1.根据您的需求创建身份验证策略(MAB/DOT1X)。

### 2.授权策略将包括下一种条件类型,确保与确切的语法匹配

Radius·Tunnel-Private-Group-ID EQUALS (tag=1) 示例:

### 对于VLAN-ID = 77

 $\vee$  Authorization Policy (21) Results Conditions Profiles + Status Rule Name Q Search o. Vian-id test L: Radius-Tunnel-Private-Group-ID EQUALS (tag=1) 77 PermitAccess

## 测试

## NAD侧

Switch#sh run interface Tw1/0/3 Building configuration... Current configuration : 336 bytes ! interface TwoGigabitEthernet1/0/3 switchport access vlan 77 switchport mode access devicetracking attach-policy DT\_POLICY access-session host-mode multi-host access-session closed access-session port-control auto mab dot1x pae authenticator spanning-tree portfast servicepolicy type control subscriber POLICY\_Tw1/0/3 end Switch#

Switch#sh auth sess inter Tw1/0/3 details Interface: TwoGigabitEthernet1/0/3 IIF-ID: 0x1FA6B281 MAC Address: c85b.768f.51b4 IPv6 Address: Unknown IPv4 Address: 10.4.18.167 User-Name: C8-5B-76- 8F-51-B4 Status: Authorized Domain: DATA Oper host mode: multi-host Oper control dir: both Session timeout: N/A Common Session ID: 33781F0A00000AE958E57C9D Acct Session ID: 0x0000000e Handle: 0x43000019 Current Policy: POLICY\_Tw1/0/3 Local Policies: Service Template: DEFAULT\_LINKSEC\_POLICY\_SHOULD\_SECURE (priority 150) Security Policy: Should Secure Server Policies: Method status list: Method State mab Authc Success Switch#

### ISE端

#### Overview

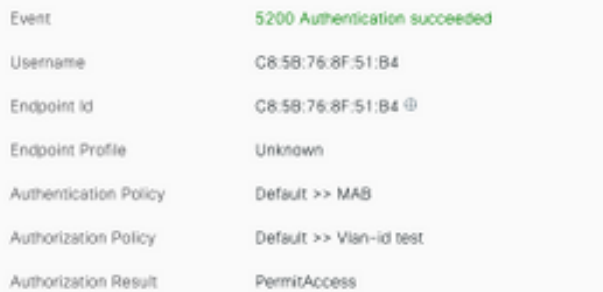

#### Authentication Details

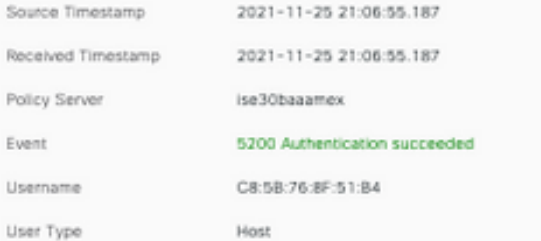

#### Steps

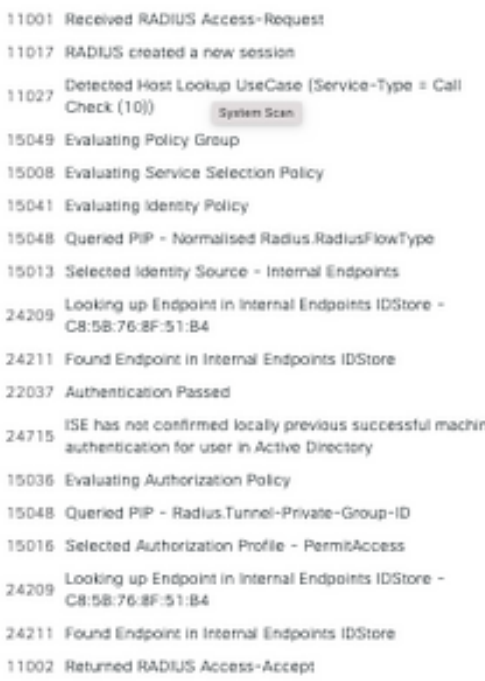

CiscoAVPair

cts-pac-opaque=\*\*\*\*, service-type=Call Check, audit-session-id=33781F0A00000AEA58E88DB4, method=mab, client-iif-id=491113166, vlan-id=77